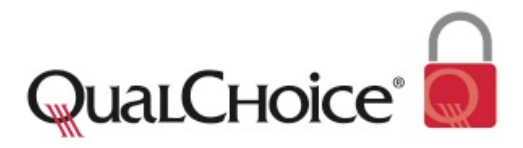

# Accessing and Sending Secure Email from QualChoice

HIPAA (Health Insurance Portability and Accountability Act of 1996) requires QualChoice to ensure that all communications containing PHI are secured. We take this very seriously and have put in place rigorous data protection policies at all levels of operation.

QualChoice has recently implemented a new filter system, the Cisco Registered Envelope System, which detects PHI in the body of outgoing email and/or attachment(s), and encrypts the message and attachment(s). This new system allows QualChoice to easily and securely exchange protected health information with providers, members, brokers and others as needed. *For complete information on the* **Cisco Registered Envelope system: Registered Envelope Help** 

# *What does this mean for you?*

- 1. Email messages from QualChoice that contain PHI and/or confidential information will not go directly to your regular inbox.
- 2. Instead you will receive an email notifying you that an email message is waiting for you at our secure mail site.
- 3. This email will include an attachment with a link to retrieve your secure message. If you have not registered for the service, you will be asked to open an account before you can retrieve your secure message.

# *What do you need to do?*

As this is a newly implemented system, **all** users are required to complete the simple registration process in order to exchange secure email with QualChoice.

*Important Note: Even if you have previously registered to use our secure email server, you will need to* re-register to use the new system.

# Getting Started with the New System

**Step 1: Your next email from QualChoice containing PHI and/or confidential information will** direct you to open an attachment to view your secure message.

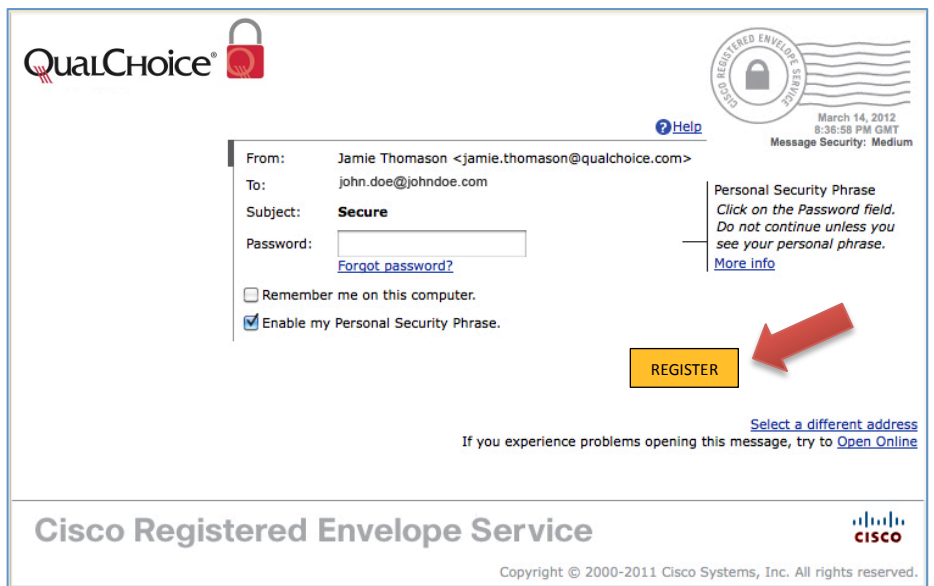

**Step 2: Open the attachment and follow the instructions to complete the short registration** process. You will need to enter your personal information, create a password, and select three **security!questions.**

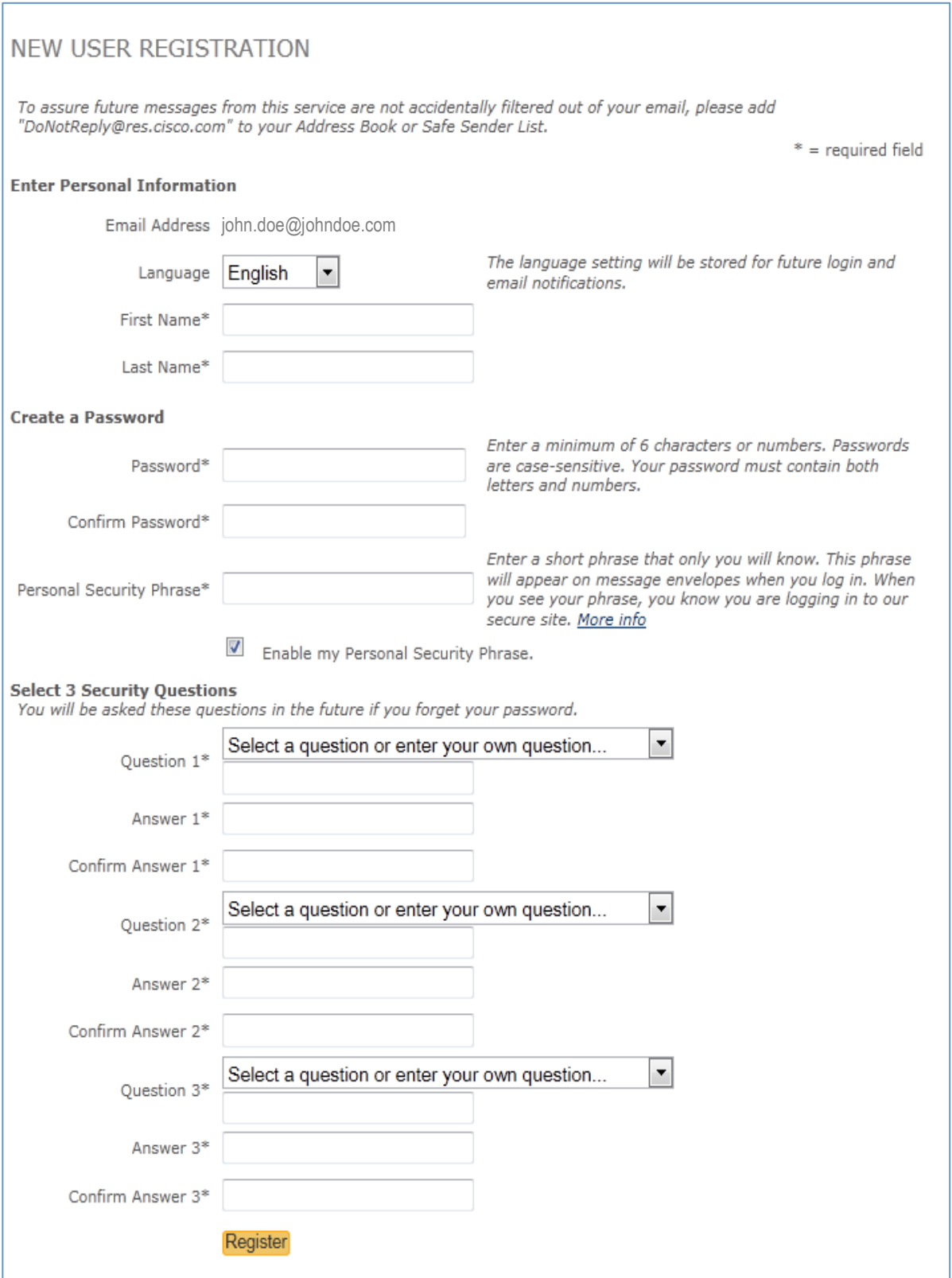

**Step 3: You will receive a separate email, asking you to click to confirm activation of your account.**

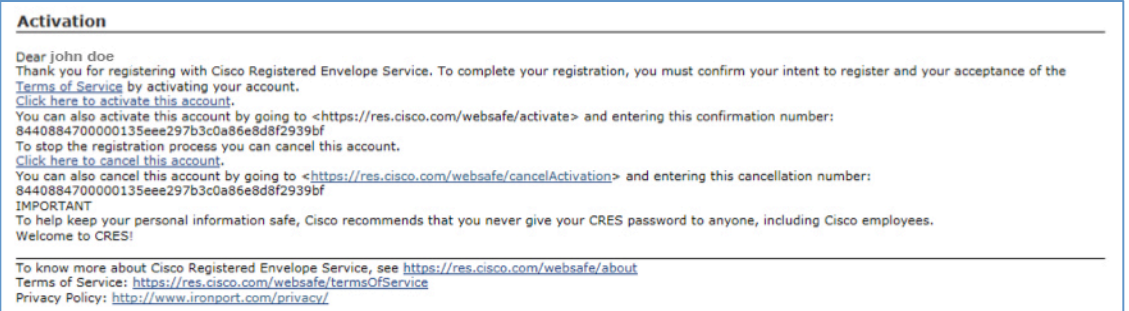

**Step 4: After activating your account, go back to the attachment from the notification email (see** Step 1), enter your new password and click Open to view your secure message.

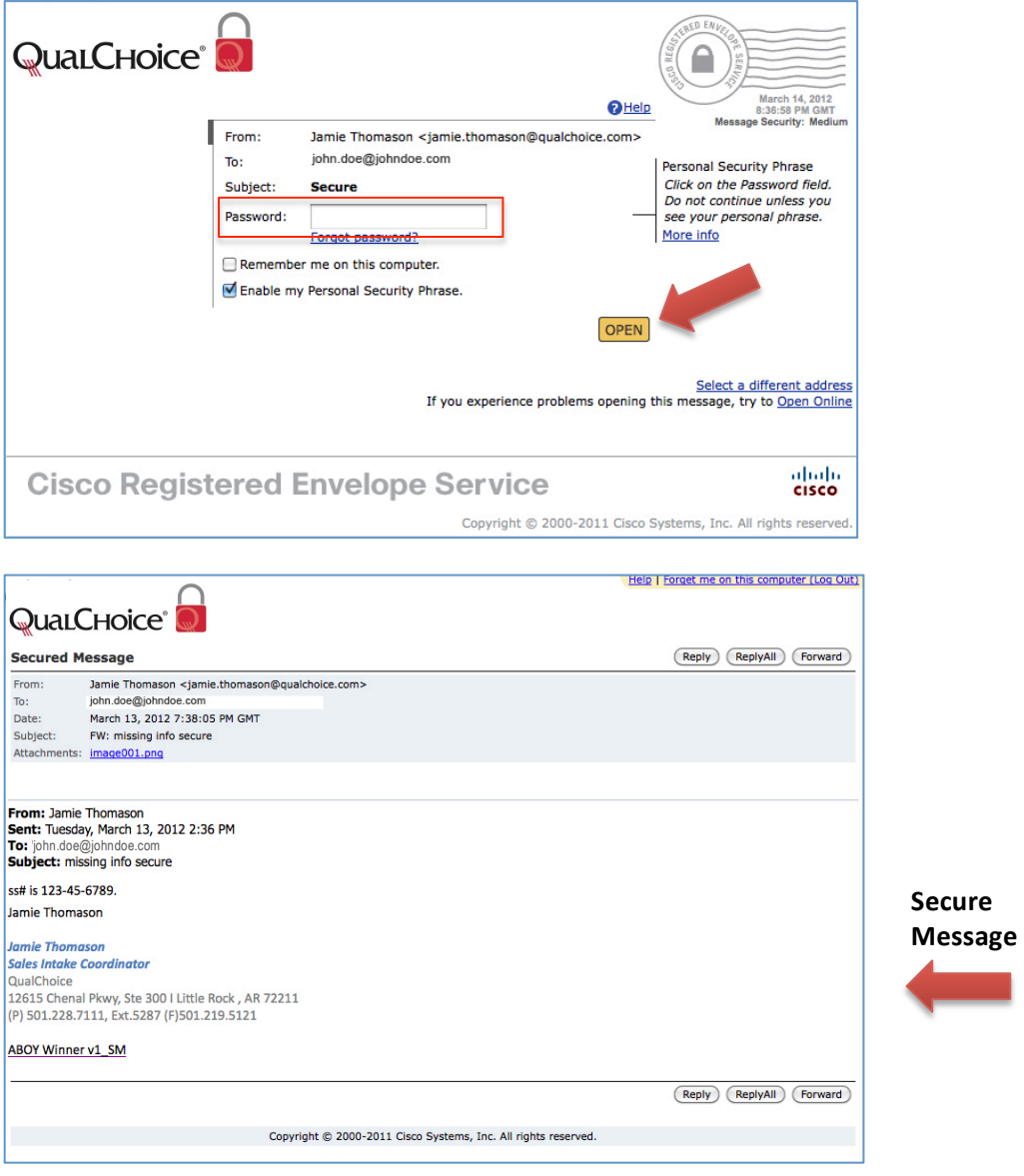

That's all there is to it! Once confirmed, all future secure email from QualChoice will prompt you for your password. TIP: Check "Remember me on this computer" to skip this step.

Thank you for taking the time to complete this process and for helping us safeguard our members' confidential information!

## **FAQS:**

## 1. Can I reply securely to an email from QualChoice?

Yes. When you use the "Reply" button, your return message is also encrypted and secure.

#### 2. Can I receive attachments with secure messages?

Yes. The body of the email and all attachments are encrypted.

## 3. Can I attach files in my reply?

Yes, up to 5 megabytes.

## 4. Can I save an attachment to my computer?

Yes. You may open attachments and save them to your hard drive. Those documents will not require a password to open. However, the secure email itself will always require you to enter your password to open.

## 5. How long do I have to retrieve my message?

30 days. If you do not retrieve your message within the 30 days, QualChoice receives a notice that the message has not been picked up.

#### 6. What if I forget my password?

Use the "Forgot Password?" link that you will see when you attempt to open the Secure Message. This process will require you to answer the security questions you specified when you registered.

For complete information on the Cisco Registered Envelope system: Registered Envelope Help

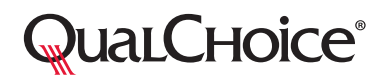

12615 Chenal Parkway, Suite 300 | Little Rock AR 72211 | 501.228.7111 or 800.235.7111 | www.qualchoice.com